СОГЛАСОВАНО Генеральный директор 000 «KVA» Report of the Contract of В.Н. Викулин 2023 г. 90 \* MOCKE

## Государственная система обеспечения единства измерений Тестеры сети Ethernet Deviser TC

Методика поверки

МП 004-2023

г. Москва 2023 г.

# СОДЕРЖАНИЕ

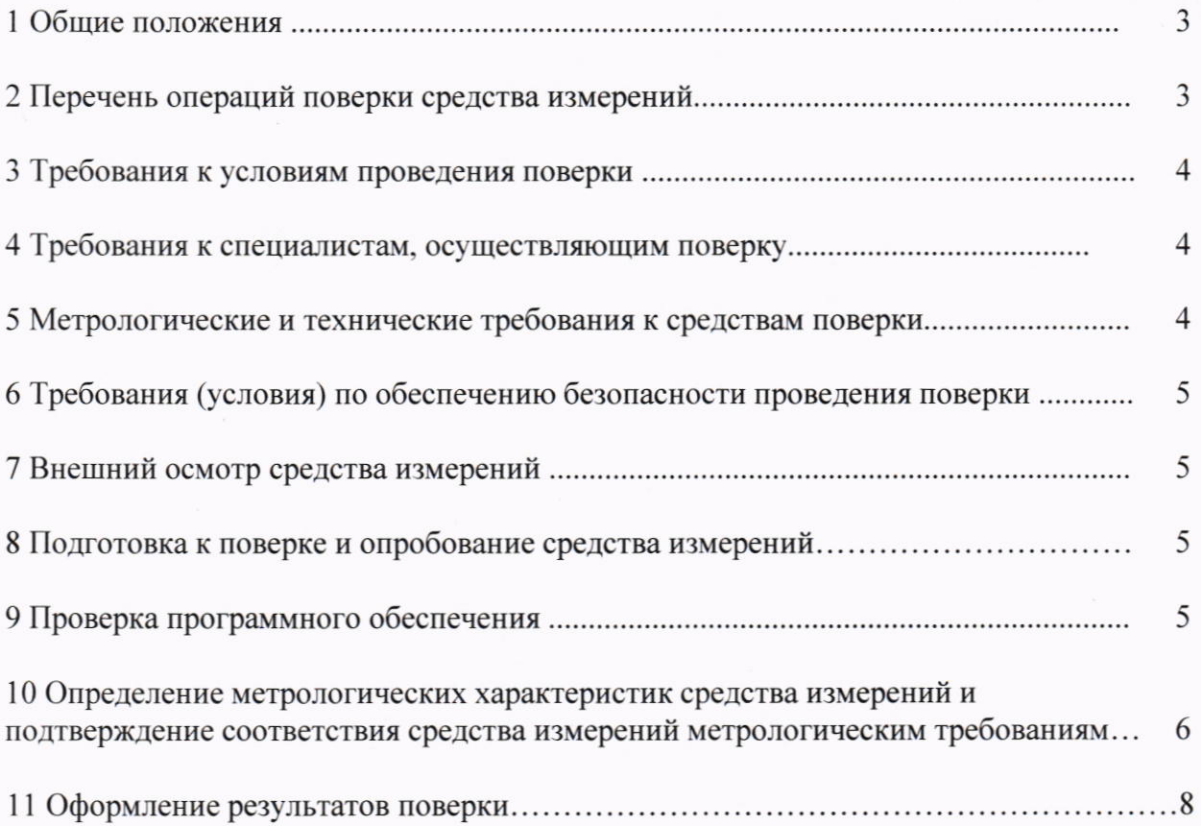

#### 1 ОБЩИЕ ПОЛОЖЕНИЯ

Настоящая методика поверки устанавливает методы и средства первичной, периодической поверки Тестеров сети Ethernet Deviser TC (далее - тестеры). В результате поверки должны быть подтверждены метрологические требования, приведенные в таблице 1.

Применяемые для поверки тестеров рабочие эталоны и средства измерений (СИ) должны обеспечивать прослеживаемость поверяемого СИ к государственным первичным эталонам единиц величин: времени, частоты и национальной шкалы времени (ГЭТ 1-2022), объемов цифровой информации (ГЭТ 200-2012).

Поверку тестеров осуществляют по подавительно метрологические службы аккредитованные на данные виды работ.

Таблица 1

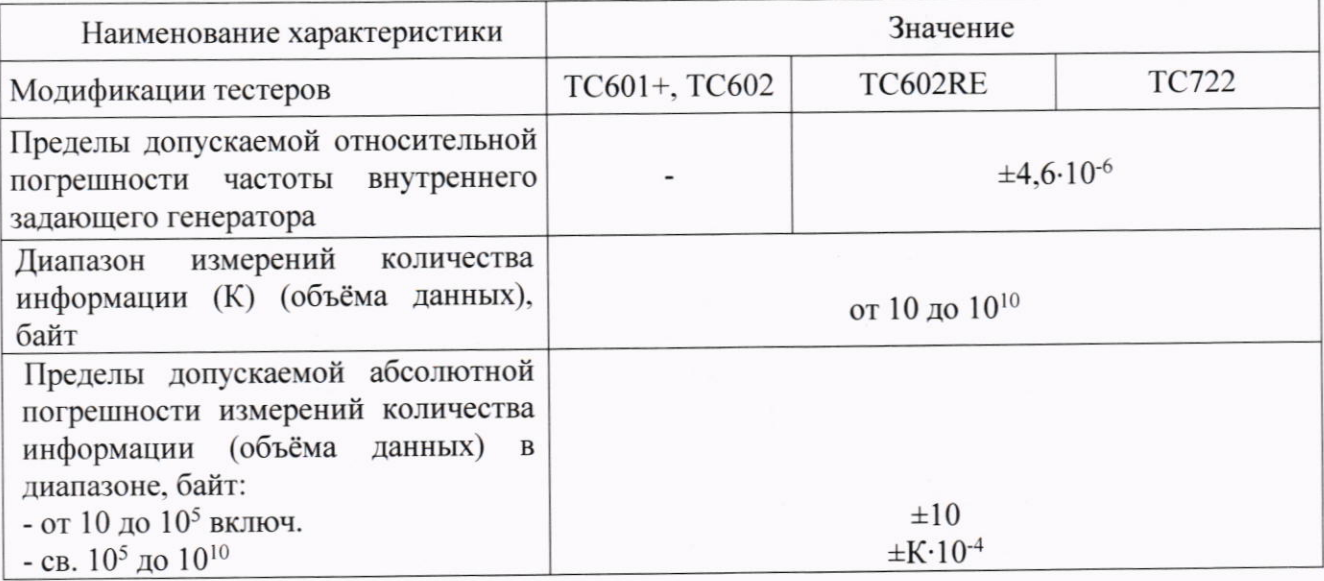

## 2 ПЕРЕЧЕНЬ ОПЕРАЦИЙ ПОВЕРКИ СРЕДСТВА ИЗМЕРЕНИЙ

При проведении поверки должны производиться операции, указанные в таблице 2. Таблина 2

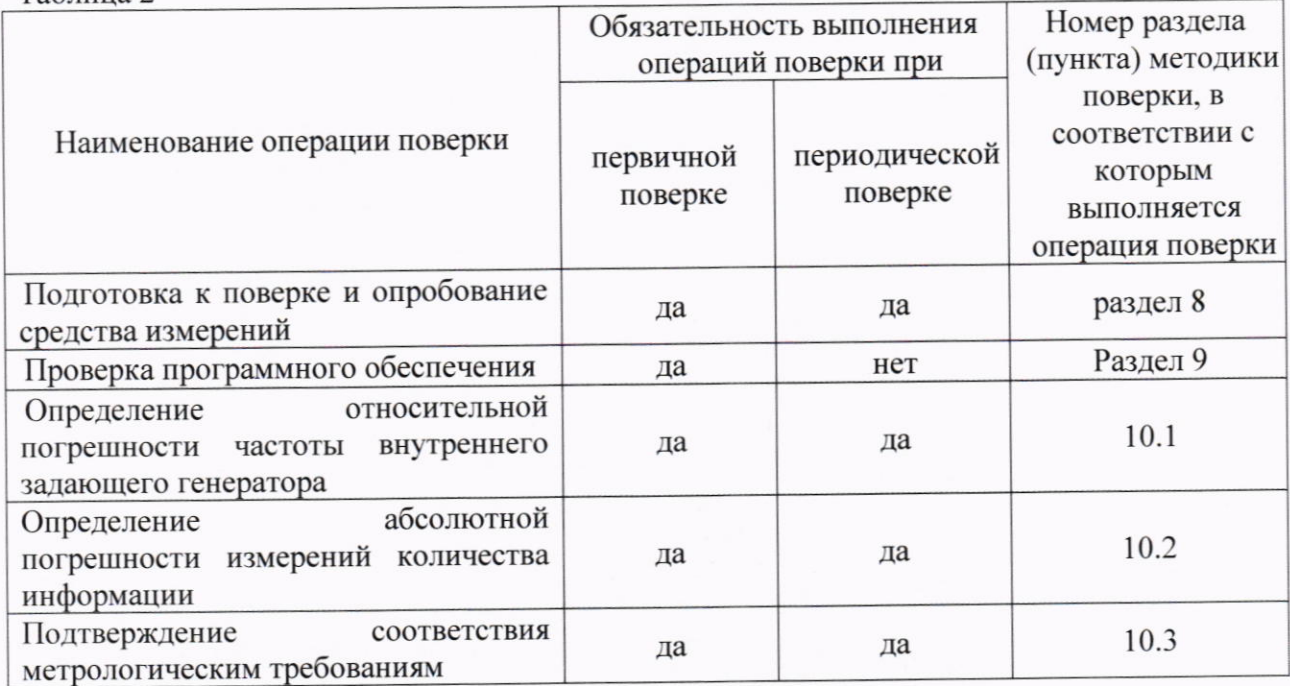

#### 3 ТРЕБОВАНИЯ К УСЛОВИЯМ ПРОВЕДЕНИЯ ПОВЕРКИ

Условия проведения поверки должны соответствовать требованиям, установленным ГОСТ 8.395-80 «Государственная система обеспечения единства измерений. Нормальные условия измерений при поверке. Общие требования»:

Температура окружающего воздуха, °С

Относительная влажность воздуха при 25 °С. % Атмосферное давление, кПа (мм рт.ст.)

от +10 до +35 до 80 от 84 до 106,7 (от 630 до 800)

### 4 ТРЕБОВАНИЯ К СПЕЦИАЛИСТАМ, ОСУЩЕСТВЛЯЮЩИМ ПОВЕРКУ

К проведению поверки допускаются лица, аттестованные в качестве поверителей радиоэлектронных средств, имеющие опыт работы и изучившие руководство по эксплуатации на тестеры и средства поверки.

### 5 МЕТРОЛОГИЧЕСКИЕ И ТЕХНИЧЕСКИЕ ТРЕБОВАНИЯ К СРЕДСТВАМ ПОВЕРКИ

При проведении поверки применяются средства поверки, указанные в таблице 3. Средства поверки должны быть исправны и иметь действующий документ о поверке (знак поверки).

Таблина 3

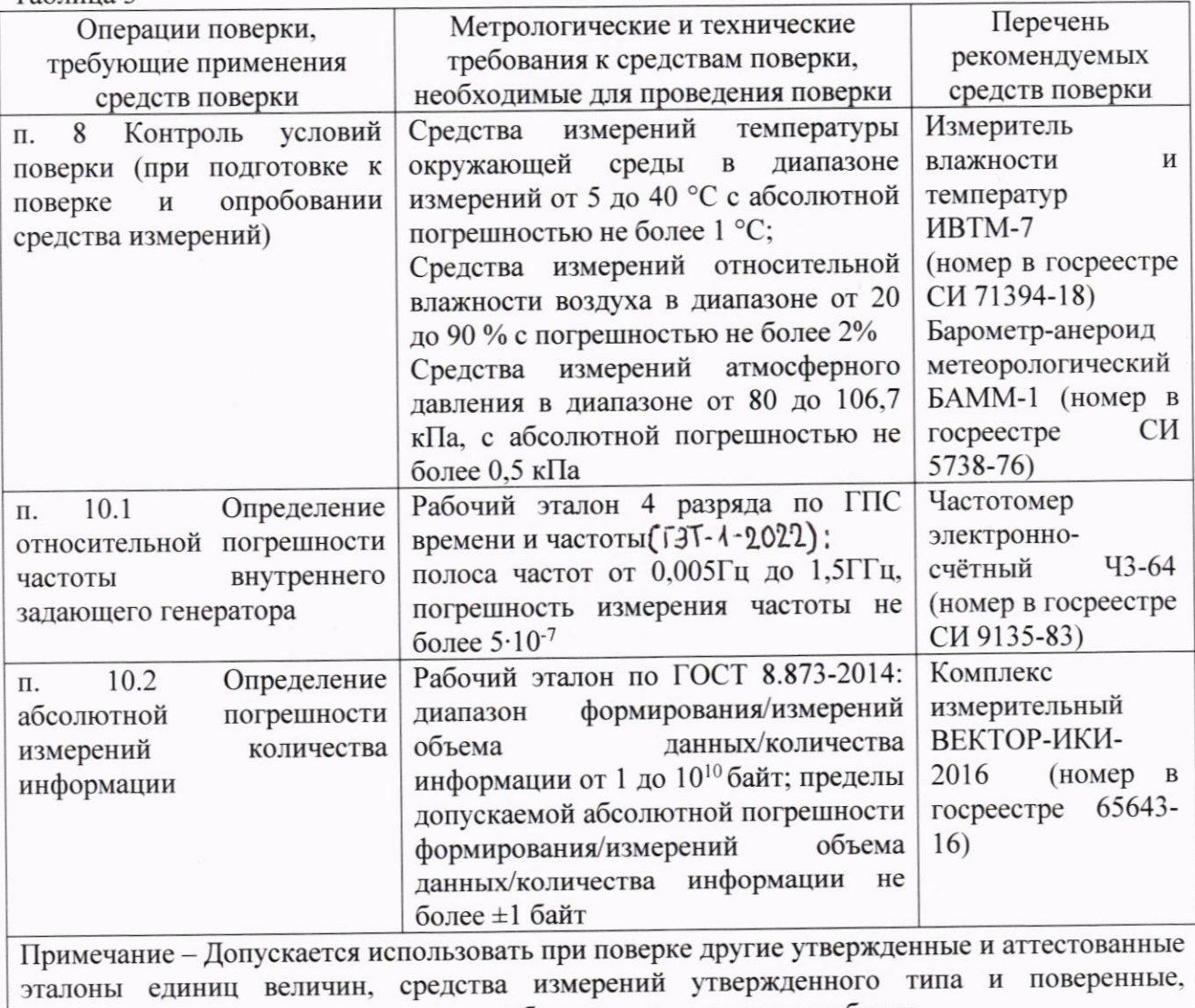

удовлетворяющие метрологическим требованиям, указанным в таблице

### 6 ТРЕБОВАНИЯ (УСЛОВИЯ) ПО ОБЕСПЕЧЕНИЮ БЕЗОПАСНОСТИ ПРОВЕДЕНИЯ ПОВЕРКИ

При проведении поверки все средства измерений должны быть заземлены.

При включенном питании запрещается монтаж и демонтаж оборудования, подключение и отключение соединительных кабелей.

### 7 ВНЕШНИЙ ОСМОТР СРЕДСТВА ИЗМЕРЕНИЙ

Внешний вид и комплектность проверить на соответствие данным, приведенным в руководстве по эксплуатации РЭ и в ПС на тестеры.

При проведении внешнего осмотра проверить:

- соответствие комплектности тестеров;

- сохранность пломб;

- отсутствие внешних повреждений корпуса и ослабления элементов конструкции;

- сохранность органов управления;

- обеспеченность конструкции ограничением доступа к определенным частям средства измерений

Результаты внешнего осмотра считать положительными при отсутствии видимых дефектов. В противном случае тестер дальнейшей поверке не подвергается, бракуется и направляется для проведения ремонта.

# 8 ПОДГОТОВКА К ПОВЕРКЕ И ОПРОБОВАНИЕ СРЕДСТВА ИЗМЕРЕНИЙ

8.1 На поверку представляют тестеры полностью укомплектованные в соответствии с ЭД, за исключением ЗИП. При периодической поверке представляют дополнительно свидетельство и протокол о предыдущей поверке.

8.2 Во время подготовки к поверке поверитель знакомится с нормативной документацией на тестеры и подготавливает все материалы и средства измерений, необходимые для проведения поверки.

8.3 Поверитель подготавливает тестеры к включению в соответствии с ЭД.

8.4 Перед началом поверки должен быть проведён контроль условий проведения поверки по разделу 3.

8.5 Перед проведением поверки необходимо провести следующие подготовительные работы:

- подготовить средства поверки к работе в соответствии с РЭ на них;

- проверить срок действия свидетельства о поверке на средства поверки;

8.6 При опробовании проверить возможность включения и работы тестера от внутренней аккумуляторной батареи.

Подключить к тестеру блок питания, выждать время мигания подсветки кнопки включения, нажать кнопку включения тестера.

После включения контролировать загрузку программного обеспечения.

Проверить надёжность работы сенсорного экрана, возможность выбора режима работы, общих настроек, установки процесса тестирования.

8.7 Результаты поверки считать положительными, если в процессе загрузки программного обеспечения и самодиагностики тестер не выдал сообщений об ошибках. На экран тестера выводиться текстовая информация, окно выбора приложений.

Если загрузка программного обеспечения не завершается, то поверяемый тестер бракуется.

## 9 ПРОВЕРКА ПРОГРАММНОГО ОБЕСПЕЧЕНИЯ

Произвести идентификацию программного обеспечения поверяемого тестера:

- проверить идентификационное наименование программного обеспечения (далее -

 $\Pi$ O);

- проверить номер версии ПО.

Указанные проверки провести в соответствии с Р 50.2.077-2014.

Результаты проверки считать положительными, если идентификационное наименование ПО, номер версии ПО соответствуют указанным в описании типа на Тестеры сети Ethernet Deviser TC.

### 10 ОПРЕДЕЛЕНИЕ МЕТРОЛОГИЧЕСКИХ ХАРАКТЕРИСТИК СРЕДСТВА ИЗМЕРЕНИЙ И ПОЛТВЕРЖЛЕНИЕ СООТВЕТСТВИЯ СРЕДСТВА ИЗМЕРЕНИЙ МЕТРОЛОГИЧЕСКИМ ТРЕБОВАНИЯМ

10.1 Определение относительной погрешности частоты внутреннего задающего генератора (проводится для модификаций TC602RE и TC722)

10.1.1 Собрать схему, представленную на рисунке 1.

10.1.2 Сделать на поверяемом тестере следующие установки:

на дисплее выбрать приложение «E1»,

лалее выбрать «BERT».  $\frac{1}{2}$ 

во вкладке «Interface» выбрать «LineType» - «Unbalanced», «Clock Source» -«Internal Clock», «Line Code» - HDB3,

во вкладке Framing выбрать «Framing» - «Unframed»,  $\overline{\phantom{0}}$ 

во вкладке Pattern выбрать «Pattern» - «All Once»,

нажать кнопку запуска измерения «Start».

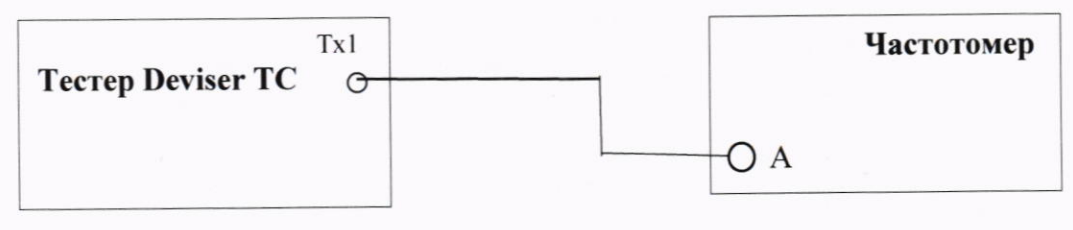

### Рисунок 1

10.1.3 Измерить частоту поступающего сигнала Гизм(Гц) и вычислить её относительную погрешность по формуле:

 $\delta f = 2F$ изм / 2048000 - 1

10.2 Определение абсолютной погрешности измерений количества переданной информации (объёма данных)

10.2.1 Для определения абсолютной погрешности измерений количества переданной информации (объёма данных) необходимо выполнить следующие операции. Собрать схему, представленную на рисунке 2.

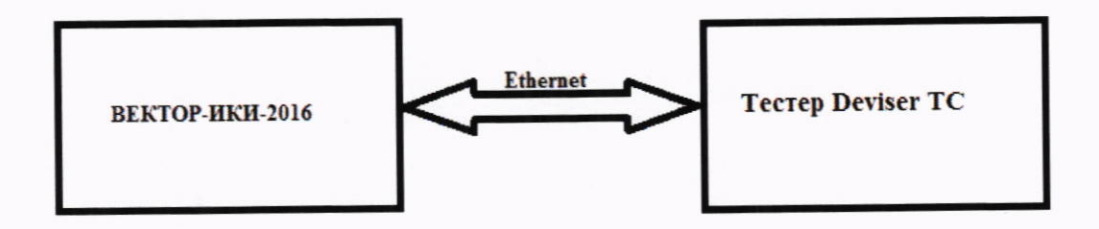

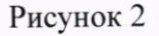

10.2.2 В соответствии с руководством по эксплуатации подготовить комплекс измерительный ВЕКТОР-ИКИ-2016 к проведению измерений в режиме «Монитор».

10.2.3 На ноутбуке ВЕКТОР-ИКИ-2016 запустить программу измерений: иконка «ВЕКТОР-ИКИ-2016» в меню «Пуск» (рисунок 3).

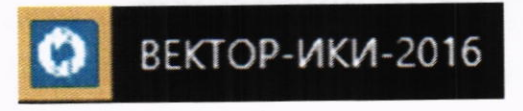

Рисунок 3

10.2.4 Главное окно программы «ВЕКТОР-ИКИ-2016» показано на рисунке 4.

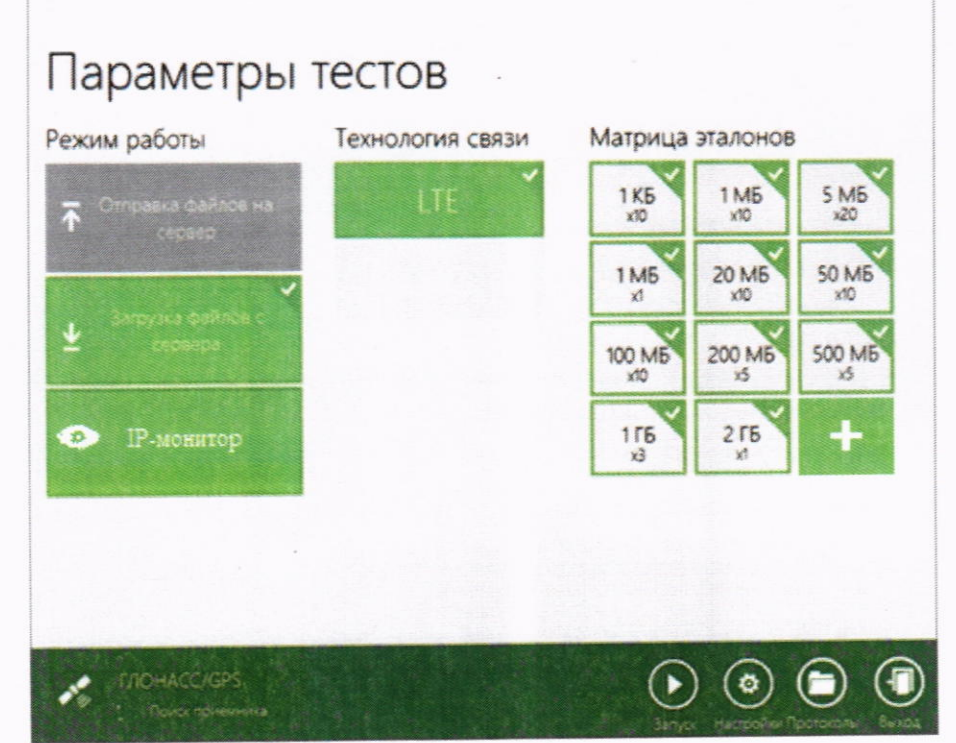

Рисунок 4

10.2.5 Включить режим IP-монитор.

10.2.6 Подготовить поверяемый тестер для проведения измерений.

Выбрать приложение «Flow/Gen» («Traffic Gen») и «Port1». В окне настроек «Auto-negotiation» интерфейс). Electrical» (Электрический установить «Type  $\overline{\phantom{0}}$ (Автосогласование).

10.2.7 Провести измерение в следующей последовательности:

- Нажать в главном окне программы ВЕКТОР-ИКИ-2016 пиктограмму «Запуск» для начала проведения тестов (рисунок 5). В левом нижнем углу дисплея ВЕКТОР-ИКИ-2016 должно отобразиться «Принято 0 Б (0 шт).

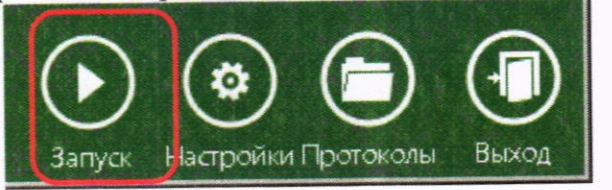

#### Рисунок 5

- Нажать на поверяемом тестере кнопку запуска измерения «Start».
- продолжительность измерения зависимости OT  $\mathbf{B}$ примерную - Обеспечить необходимого количества информации (до 10<sup>5</sup> байт и от 10<sup>5</sup> до 10<sup>10</sup> байт).
- Нажать на поверяемом тестере кнопку остановки измерения «Stop».
- Нажать в главном окне программы ВЕКТОР-ИКИ-2016 пиктограмму «Стоп».
- Нажать в главном окне программы ВЕКТОР-ИКИ-2016 пиктограмму «Просмотр». Откроется окно с результатами измерений, аналогичное изображённому на рисунке 6.

- Считать показание суммарного размера Ethernet-пакетов, подсчитанное ВЕКТОР-ИКИ-2016.

- В поверяемом тестере выбрать вывод информации «Result» (Результат), считать в колонке «Rx Count» количество принятых фреймов (кадров). Учитывая установленный формат фрейма, определить количество принятых байт.

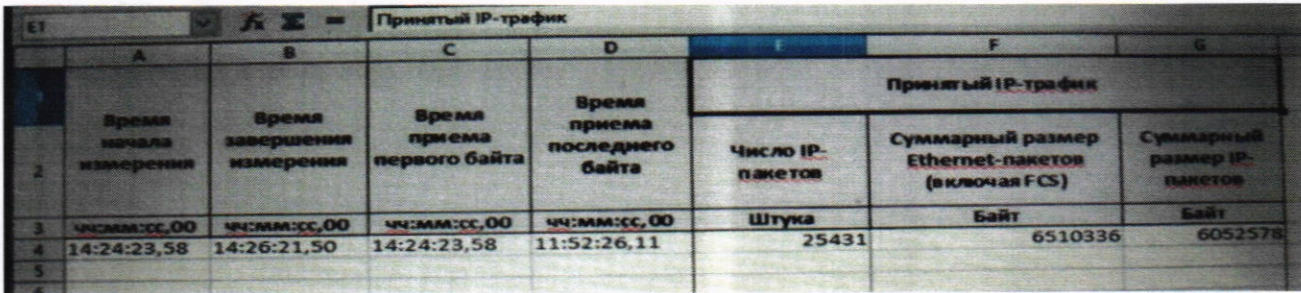

#### Рисунок 6

10.2.8 Сравнить показание RX Count (в байтах) испытываемого тестера и показание суммарного размера Ethernet-пакетов (в байтах) из раздела переданного IP-трафика ВЕКТОР-ИКИ-2016. Определить абсолютную погрешность как разность этих значений.

10.3 Подтверждение соответствия метрологическим требованиям

10.3.1 Подтверждение соответствия требованию к относительной погрешности частоты внутреннего задающего генератора (проводится для модификаций TC602RE и TC722)

Соответствие требованию подтверждается и результаты поверки считаются положительными, если относительная погрешность  $\delta f$ , определенная при проведении операции поверки по п.10.1, в пределах  $\pm$ 4,6·10<sup>-6</sup>.

10.3.2 Подтверждение соответствия требованию к абсолютной погрешности измерений количества переданной информации (объёма данных)

Соответствие требованию подтверждается и результаты поверки считаются положительными, если разница показаний, считанных с поверяемого тестера и с ВЕКТОР-ИКИ-2016 (при проведении операции поверки по п.10.2) не превышает  $\pm 10$  байт в диапазоне измерений количества информации от 10 до 10<sup>5</sup> байт включительно и  $\pm$ К·10<sup>-4</sup> байт в диапазоне измерений количества информации свыше  $10^5$  до  $10^{10}$  байт, где К - количество байт, подсчитанное ВЕКТОР-ИКИ-2016.

#### 11 ОФОРМЛЕНИЕ РЕЗУЛЬТАТОВ ПОВЕРКИ

11.1 При поверке вести протокол произвольной формы.

11.2 Результаты поверки оформляются в соответствии с приказом Минпромторга России № 2510 от 31.07.2020 г. При положительных результатах поверки выдается свидетельство о поверке. При отрицательных результатах поверки средство измерений к применению не допускаются и на него выдается извещение о непригодности с указанием причин забракования.

11.3 Знак поверки может наноситься на свидетельство о поверке и на переднюю панель тестера.

Главный метролог ООО «КИА»

Worley

Ю.В.Плаксин